# ANI-PiP-41UHD

4x1 4K60 UHD Quad/PiP/PoP Multiviewer Seamless Video Switcher

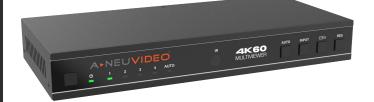

A-NeuVideo.com Frisco, Texas 75036

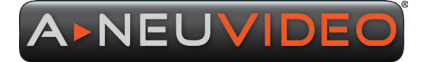

### SAFETY INFORMATION

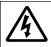

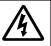

- 1. To ensure the best results from this product, please read this manual and all other documentation before operating your equipment. Retain all documentation for future reference.
- 2. Follow all instructions printed on unit chassis for proper operation.
- 3. To reduce the risk of fire, do not spill water or other liquids into or on the unit, or operate the unit while standing in liquid.
- 4. Make sure power outlets conform to the power requirements listed on the back of the unit. Keep unit protected from rain, water and excessive moisture.
- Do not attempt to clean the unit with chemical solvents or aerosol cleaners, as this may damage the unit. Dust with a clean dry cloth.
- 6. Do not use the unit if the electrical power cord is frayed or broken. The power supply cords should be routed so that they are not likely to be walked on or pinched by items placed upon or against them, paying particular attention to cords and plugs, convenience receptacles, and the point where they exit from the appliance.
- 7. Do not force switched or external connections in any way. They should all connect easily, without needing to be forced.
- 8. Always operate the unit with the AC ground wire connected to the electrical system ground. Precautions should be taken so that the means of grounding of a piece of equipment is not defeated.
- 9. AC voltage must be correct and the same as that printed on the rear of the unit. Damage caused by connection to improper AC voltage is not covered by any warranty.
- 10. Turn power off and disconnect unit from AC current before making connections.
- 11. Never hold a power switch in the "ON" position.
- 12. This unit should be installed in a cool dry place, away from sources of excessive heat, vibration, dust, moisture and cold. Do not use the unit near stoves, heat registers, radiators, or other heat producing devices.
- 13. Do not block fan intake or exhaust ports. Do not operate equipment on a surface or in an environment which may impede the normal flow of air around the unit, such as a bed, rug, carpet, or completely enclosed rack. If the unit is used in an extremely dusty or smoky environment, the unit should be periodically "blown free" of foreign dust and matter.
- 14. To reduce the risk of electric shock, do not remove the cover. There are no user serviceable parts inside. Refer all servicing to qualified service personnel. There are no user serviceable parts inside.
- 15. When moving the unit, disconnect input ports first, then remove the power cable; finally, disconnect the interconnecting cables to other devices.
- 16. Do not drive the inputs with a signal level greater than that required to drive equipment to full output.
- 17. The equipment power cord should be unplugged from the outlet when left unused for a long period of time.
- 18. Save the carton and packing material even if the equipment has arrived in good condition. Should you ever need to ship the unit, use only the original factory packing.
- 19. Service Information Equipment should be serviced by qualified service personnel when:
  - A. The power supply cord or the plug has been damaged.
  - B. Objects have fallen, or liquid has been spilled into the equipment.
  - C. The equipment has been exposed to rain.
  - D. The equipment does not appear to operate normally, or exhibits a marked change in performance.
  - E. The equipment has been dropped, or the enclosure damaged.

#### THIS SAFETY INFORMATION IS OF A GENERAL NATURE AND MAY BE SUPERSEDED BY INSTRUCTIONS CONTAINED WITHIN THIS MANUAL.

# A NEUVIDEO

#### SAFETY PRECAUTIONS

Please read all instructions before attempting to unpack, install or operate this equipment and before connecting the power supply. Please keep the following in mind as you unpack and install this equipment:

- · Always follow basic safety precautions to reduce the risk of fire, electrical shock and injury to persons.
- To prevent fire or shock hazard, do not expose the unit to rain, moisture or install this product near water.
- Never spill liquid of any kind on or into this product.
- Never push an object of any kind into this product through any openings or empty slots in the unit, as you may
  damage parts inside the unit.
- · Do not attach the power supply cabling to building surfaces.
- Use only the supplied power supply unit (PSU). Do not use the PSU if it is damaged.

Do not allow anything to rest on the power cabling or allow any weight to be placed upon it or any person walk
on it.

• To protect the unit from overheating, do not block any vents or openings in the unit housing that provide ventilation and allow for sufficient space for air to circulate around the unit.

#### DISCLAIMERS

The information in this manual has been carefully checked and is believed to be accurate. We assume no responsibility for any infringements of patents or other rights of third parties which may result from its use.

We assume no responsibility for any inaccuracies that may be contained in this document. We make no commitment to update or to keep current the information contained in this document.

We reserve the right to make improvements to this document and/or product at any time and without notice.

#### COPYRIGHT NOTICE

No part of this document may be reproduced, transmitted, transcribed, stored in a retrieval system, or any of its part translated into any language or computer file, in any form or by any means — electronic, mechanical, magnetic, optical, chemical, manual, or otherwise — without the express written permission and consent.

© Copyright 2022. All Rights Reserved. Version 1.4 OCT 2022

#### TRADEMARK ACKNOWLEDGMENTS

All products or service names mentioned in this document may be trademarks of the companies with which they are associated.

# TABLE OF CONTENTS

# A NEUVIDEO

| INTRODUCTION & CONTENTS        | 2  |
|--------------------------------|----|
| FEATURES                       | 3  |
| SPECIFICATIONS                 | 4  |
| OPERATION CONTROLS & FUNCTIONS | 5  |
| REMOTE CONTROL                 | 7  |
| EDID SETTINGS / VIDEO & AUDIO  | 8  |
| MULTIVIEW                      | 9  |
| OSD MENU NAVIGATION            | 10 |
| RS-232 COMMANDS                |    |
| APPLICATION EXAMPLE            |    |
|                                |    |

#### INTRODUCTION

The ANI-PiP-41UHD 4x1 4K60 Multiviewer Seamless UHD Video Switcher was developed for the purpose of supporting higher output resolution (4K@60) for multiple sources on a single screen. It can combine up to four video signals onto a single UHD or HD displayer. The user can easily manage each input via the supplied Control Software and create any layout and position of any of the four inputs on a single monitor. This device supports full range of input video resolutions up to 4K@60 (RB) and audio RCA /Optical de-embedding supported for external audio distribution systems. This device can be controlled via front panel buttons, IR remote, RS-232 commands. This product has a 3 year warranty.

### PACKAGE CONTENTS

Before attempting to use this unit, please check the packaging and make sure the following items are contained in the shipping carton:

- 4K60 4x1 Multiviewer Seamless UHD Video Switcher
- IR Remote
- 3pin-3.81mm Phoenix Connector (male)
- 38KHz IR Wideband Receiver Cable (1.5 M)
- RS-232 Serial Cable (DP9 to 3pin H2.0 Phoenix Connector)
- (2) Mounting Ears
- (4) Machine Screws (KM3\*4)
- (4) Rubber Feet
- 12V/2.5A Locking Power Adapter
- Users Guide

### FEATURES

This unit supports customized PiP image size and location (via RS-232). Changes are stored in non-volatile ram and will be retain during a power cycle. See Multiview section in the users guide for a description.

- HDMI 2.0b, HDCP 2.2 and HDCP 1.x compliant
- Supports 18Gbps video bandwidth
- Input and output resolutions support up to 4K@60Hz
- Supports LPCM, AC3, DD+, DTS, DTS-HD, up to 7.1 audio channel
- Seamless switching between input channels and combined multiple images on single UHD monitor
- Up to (8) display modes: SINGLE, PIP, PBP (1), PBP (2), Triple (1), Triple (2), Quad (1), Quad (2)
- · Seamless switching on single screen display mode
- · Fast switching on multiview display mode
- Audio de-embedding via analog and (L/R) and TosLink (Optical) ports
- · Supports volume control and independent audio selection
- Supports OSD navigation for advanced setting
- EDID management
- · Control via front panel buttons, IR remote, RS-232 commands
- · Compact design for easy and flexible installation

### SPECIFICATIONS

- Input Ports: (4) HDMI IN [Type A, 19-pin female]
- Output Ports: HDMI OUT [Type A, 19-pin female]
  - L/R OUTPUT [RCA]
  - OPTICAL OUTPUT (TosLink)
- Control Ports:
  - RS-232 [3pin-3.81mm phoenix connector]
  - IR EXT [3.5mm Stereo Mini-jack]
- HDMI Compliance: HDMI 2.0b
- HDCP Compliance: HDCP 2.2 / 1.x
- Video Bandwidth: 18Gbps
- Video Resolution: Up to 4K@60Hz
- IR Level: 5Vp-p
- IR Frequency: 38KHz
- Color Space: RGB, YCbCr 4:4:4, YCbCr 4:2:2, YCbCr 4:2:0
- Audio Formats:
  - HDMI: PCM2.0/5.1/7.1CH, Dolby Digital/Plus, DTS, DTS High Res
  - Analog audio [3.5mm L/R]: PCM2.0;
  - TosLink (OPTICAL): Dolby Digital, DTS 5.1, PCM2.0.
  - Note: It does not support HBR audio. For example Atmos.
- ESD Protection: Human Body Model:
  - ±8kV (air-gap discharge)
  - ±4kV (contact discharge)
- Housing: Metal Enclosure
- Color: Black
- Dimensions (WxDxH): 8.7 x .22 x 1.2 in (220x100x30mm)
- Weight: 1.4 lb / 620g
- Operating Temperature: 0°C~40°C/ 32°F~104°F
- Storage Temperature: -20°C ~ 60°C/-4°F ~140°F
- Relative Humidity: 20~90% RH (non-condensing)
- Power Consumption (Max): 10W
- Power Supply: Input: AC 100 240V 50/60Hz / Output: DC 12V/2.5A (US/EU standard, CE/FCC/UL certified)

As product improvements are continuous, specifications are subject to change without notice.

### **OPERATION CONTROLS & FUNCTIONS**

### FRONT PANEL

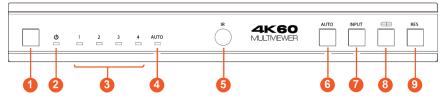

• POWER BUTTON: Press this button to power on the device. Hold down this button for 1 second to enter the standby mode.

**POWER LED:** The Power LED will light green when the product is powered on, and red when on standby.

INPUT 1-4 LEDS: Input signal indicator lights. When the HD 1/2/3/4 ports are connected to an active source device, the corresponding green LED will be on.

**Note:** Only the LED of the selected input channel will light in green on single screen display mode; all LEDs will light in green on multiview mode.

**O AUTO LED:** When the device is in AUTO mode, the AUTO LED will light green, and a HDMI is automatically identified. When the current displayed source signal is disconnected, the switcher will automatically identify the next connected HDMI input port.

**IR WINDOW:** IR signal receiving window.

**6** AUTO BUTTON: Automatic button, only available on a single screen AUTO display mode.

**INPUT BUTTON:** Input source button, only available on single screen display mode.

**MULTIVIEW BUTTON:** Multiview display mode button.

- Press this button to circularly select: SINGLE PIP PBP (1) PBP (2) Triple (1) -Triple (2) - Quad (1) - Quad (2).
- Hold down this button for 3 seconds to select the aspect ratio for PBP (1) / PBP (2) / Triple (1) / Triple (2) / Quad (1) / Quad (2).

**• RES BUTTON:** Output resolution switching button.

- Press the RES button to circularly switch the output resolution of the HDMI OUTPUT port (Please refer to the output resolution list of "8. Video & Audio").
- Hold down the RES button for 3 seconds to switch the output resolution to 720P60.

### **OPERATION CONTROLS & FUNCTIONS**

### BACK PANEL

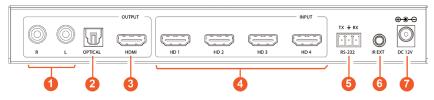

**1** L/R PORT: PCM2.0 Analog audio output port.

**OPTICAL PORT:** Optical fiber digital audio output port.

 HDMI OUTPUT PORT: HDMI output port, connected to a HDMI display device such as a TV or Monitor with a HDMI cable.

**O HD 1-4 INPUT PORTS:** HDMI signal input ports, connected to HDMI source devices such as a DVD or Set-top box with a HDMI cable.

**•** RS-232 PORT: 3-pin phoenix connector, connected to a PC or control system for serial port upgrade or RS-232 command control.

**O IR EXT PORT:** IR signal receiving port, connected with a 38KHz IR Receiver cable. If the IR signal receiving window of the unit is blocked or the unit is installed in a closed area out of infrared line of sight, the IR receiver cable can be inserted to the "IR EXT" port to receive the IR remote signal.

**DC 12V:** DC 12V/2.5A power input port.

### REMOTE CONTROL

• POWER ON OR STANDBY: Press this button to power on the switcher or set it to standby mode.

**HD 1/2/3/4:** Press these buttons to select input source on single screen display mode, and the corresponding input LED on the front panel will light in green.

◄ ►: Press these buttons to circularly select the last or next input source on single screen display mode.

: Multiview display mode switching button.

Press this button to circularly select: SINGLE - PIP

- PBP (1) PBP (2) Triple (1) Triple (2) Quad (1) Quad (2).
- Hold this button for 3 seconds to select the aspect ratio for PBP (1) / PBP (2) / Triple (1) / Triple (2) / Quad (1) / Quad (2).

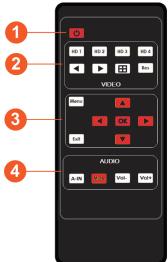

**RES:** Output resolution switching button.

• Press the RES button to circularly switch the output resolution of the HDMI OUTPUT port (Please refer to the output resolution list of "8. Video & Audio").

- Hold the RES button for 3 seconds to switch the output resolution to 720P60.

### MENU, EXIT, LEFT, RIGHT, UP, DOWN, OK: OSD Menu navigation buttons.

**O** A-IN: Press this button to pop up the audio channel selection OSD, then press the UP / DOWN button to select the audio output channel. (The output audio follows the video source by default.)

Mute: Press this button to mute / unmute the audio.

VOL-, VOL+: Press these buttons to increase / decrease the audio output volume.

| Power Toggle    | 08F7 4D | Cycle Multiview | 08F7 4B | OK       | 08F7 56 |
|-----------------|---------|-----------------|---------|----------|---------|
| HD Input 1      | 08F7 09 | Resolution      | 08F7 43 | A-In     | 08F7 13 |
| HD Input 2      | 08F7 54 | Menu            | 08F7 55 | Mute     | 08F7 12 |
| HD Input 3      | 08F7 47 | Exit            | 08F7 40 | Volume + | 08F7 15 |
| HD Input 4      | 08F7 42 | Menu Up         | 08F7 4E | Volume - | 08F7 53 |
| Previous Source | 08F7 08 | Menu Left       | 08F7 0D |          |         |
| Next Source     | 08F7 48 | Menu Right      | 08F7 16 |          |         |

### EDID SETTINGS / VIDEO & AUDIO

#### EDID SETTINGS

User can select following EDID modes via RS-232 command or OSD menu navigation.

| No. | EDID Mode   | No. | EDID Mode       |
|-----|-------------|-----|-----------------|
| 1   | 4K60-2.0CH  | 10  | 1920x1200-2.0CH |
| 2   | 4K60-5.1CH  | 11  | 1680x1050-2.0CH |
| 3   | 4K60-7.1CH  | 12  | 1600x1200-2.0CH |
| 4   | 4K30-2.0CH  | 13  | 1440x900-2.0CH  |
| 5   | 4K30-5.1CH  | 14  | 1360x768-2.0CH  |
| 6   | 4K30-7.1CH  | 15  | 1280x1024-2.0CH |
| 7   | 1080P-2.0CH | 16  | 1024x768-2.0CH  |
| 8   | 1080P-5.1CH | 17  | 720P-2.0CH      |
| 9   | 1080P-7.1CH | 18  | AUTO            |

### VIDEO & AUDIO

The switcher supports multiple resolution video inputs up to 3840x2160@60, and supports multiple audio formats such as LPCM, AC3, DD+, DTS, DTSHD, up to 7.1 channel pass through function via a HDMI cable. Control the volume of audio in LPCM format.

The switcher supports following video output resolutions via a powerful scaling engine.

| No. | EDID Mode   | No. | EDID Mode       |
|-----|-------------|-----|-----------------|
| 1   | 4K60-2.0CH  | 8   | 1920x1200-2.0CH |
| 2   | 4K60-5.1CH  | 9   | 1680x1050-2.0CH |
| 3   | 4K60-7.1CH  | 10  | 1600x1200-2.0CH |
| 4   | 4K30-2.0CH  | 11  | 1440x900-2.0CH  |
| 5   | 4K30-5.1CH  | 12  | 1360x768-2.0CH  |
| 6   | 4K30-7.1CH  | 13  | 1280x1024-2.0CH |
| 7   | 1080P-2.0CH | 14  | 1024x768-2.0CH  |

### MULTIVIEW

The switcher supports (8) categories of multiview display modes: SINGLE, PIP, PBP (1), PBP (2), Triple (1), Triple (2), Quad (1), Quad (2)

Users can select different operations for different Multiview modes as following:

SINGLE: Inputs selection

**PIP:** Inputs selection, Sub window size and position selection PBP (1), PBP (2), Triple (1), Triple (2), Quad (1), Quad (2): Inputs selection, Display mode selection, Display aspect selection Multiview window distributions are as following:

| SINGLE | PIP* | PBP (1) | PBP (2) | Triple (1) | Triple (2) | Quad (1) | Quad (2) |
|--------|------|---------|---------|------------|------------|----------|----------|
|        |      |         |         |            |            |          |          |

Users can select Multiview modes via RS-232 commands or OSD menu navigation.

\* The ANI-PIP-41UHD switcher supports customized PIP size and location via RS-232 commands.

The command format is "s PIP Hstart Vstart Hsize Vsize!"

Hstart=(1~100) Vstart=(1~100) Hsize=(1~100) Vsize=(1~100)

For example: the command "s PIP 10 10 20 20!" will produce an image as shown below:

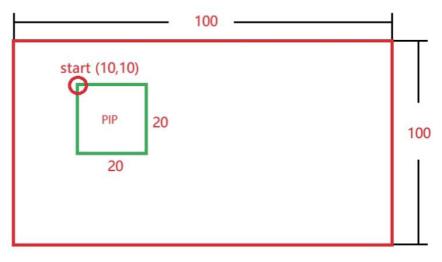

### OSD MENU NAVIGATION

(1) A total of seven buttons on the IR Remote are used for OSD menu navigation, including MENU, EXIT, UP, DOWN, LEFT, RIGHT, OK.

Menu contents are as follows:

| Output    | Resolution | 3840x2160p60 | 4096x2160p 60Hz<br>4096x2160p 50Hz<br>3840x2160p 60Hz<br>3840x2160p 50Hz<br>3840x2160p 30Hz<br>3840x2160p 25Hz<br>1920x1200p60Hz RB<br>1920x1080p 60Hz<br>1920x1080p 50Hz<br>1360x768p 60Hz<br>1280x720p 60Hz<br>1280x720p 50Hz<br>1024x768 60Hz |
|-----------|------------|--------------|----------------------------------------------------------------------------------------------------|
|           | VKA        | BLACKSCREEN  | BLACKSCREEN, BLUESCREEN                                                                                                    |
|           | ITC        | OFF          | ON,OFF                                                                                                    |
|           | Single     | Input select | HDMI1, HDMI2, HDMI3, HDMI4                                                                                                    |
|           | PIP        | Win1 Select  | HDMI1, HDMI2, HDMI3, HDMI4                                                                                                    |
|           |            | Win2 Select  | HDMI1, HDMI2, HDMI3, HDMI4                                                                                                    |
|           | PIP        | PIP Position | Right Bottom, Right Top, Left Bottom,<br>Left Top                                                                                                    |
|           |            | PIP Size     | Small, Middle, Large                                                                                                    |
| Multiview |            | Win1 Select  | HDMI1, HDMI2, HDMI3, HDMI4                                                                                                    |
|           | PBP        | Win2 Select  | HDMI1, HDMI2, HDMI3, HDMI4                                                                                                    |
|           | FDF        | MODE         | 1, 2                                                                                                    |
|           |            | Aspect       | Full, 16:9                                                                                                    |
|           |            | Win1 Select  | HDMI1, HDMI2, HDMI3, HDMI4                                                                                                    |
|           | 3xWIN      | Win2 Select  | HDMI1, HDMI2, HDMI3, HDMI4                                                                                                    |
|           |            | Win3 Select  | HDMI1, HDMI2, HDMI3, HDMI4                                                                                                    |

### OSD MENU NAVIGATION

|           |              | MODE        | 1, 2                                                                                                    |
|-----------|--------------|-------------|----------------------------------------------------------------------------------------------------|
|           | 3xWIN        | Aspect      | Full, 16:9                                                                                                    |
|           |              | Win1 Select | HDMI1, HDMI2, HDMI3, HDMI4                                                                                                    |
| Multiview |              | Win2 Select | HDMI1, HDMI2, HDMI3, HDMI4                                                                                                    |
|           | 4xWIN        | Win3 Select | HDMI1, HDMI2, HDMI3, HDMI4                                                                                                    |
|           |              | MODE        | 1, 2                                                                                                    |
|           |              | Aspect      | Full, 16:9                                                                                                    |
|           | Audio Select | WIN1        | WIN1, HDMI1, HDMI2, HDMI3,<br>HDMI4                                                                                                    |
| AUDIO     | Volume       | 100         | 0100                                                                                                    |
|           | Audio-Mute   | OFF         | ON, OFF                                                                                                    |
| System    | EDID         | 4K60-2.0    | 4K60-2.0,4K60-5.1CH, 4K60-7.1CH,4K30-<br>2.0CH, 4K30-5.1CH,4K30-7.1CH,<br>1080P-2.0CH,1080P-5.1CH,<br>1080P-7.1CH, 1920x1200-2.0CH,<br>1680x1050-2.0CH, 1600x1200-2.0CH,<br>1440x900-2.0CH, 1360x768-2.0CH,<br>1280x1024-2.0CH, 1024x768-2.0CH,<br>720P-2.0CH, AUTO |

Menu contents are as follows:

|        | Language   |        | English                         |
|--------|------------|--------|---------------------------------|
| Sustem | Baud rate  | 115200 | 115200,57600, 38400,19200, 9600 |
| System | Reset      | Reset  | Reset                           |
|        | FW Version |        | Read only                       |

(2) A total of four buttons on the IR Remote are used for audio setting on OSD menu navigation, including A-IN, Mute, VOL-, VOL+.

Menu contents are as follows:

| A-IN          | Audio Input  | WIN1 | WIN1, HDMI1, HDMI2, HDMI3, HDMI4 |
|---------------|--------------|------|----------------------------------|
| Mute          | Audio Mute   | OFF  | ON, OFF                          |
| VOL-/<br>VOL+ | Audio Volume | 100  | 0100                             |

The product also supports RS-232 command control. Connect the RS-232 port of the product to a PC with a 3-pin phoenix connector cable. Then, open a Serial Command tool on PC to send ASCII commands to control the product.

| The ASCII of | oommond | lict ob | out the | producti | ic chown | ac holow  |
|--------------|---------|---------|---------|----------|----------|-----------|
| THE ASON (   | commanu | list at | outine  | product  | 5 5110WH | as below. |

| ASCII Commands   |                                                                      |                 |                                                                                                    |                 |  |  |  |
|------------------|----------------------------------------------------------------------|-----------------|----------------------------------------------------------------------------------------------------|-----------------|--|--|--|
| Serial port p    | rotocol: baud rate: 11                                               | 5200(default) [ | Data bits: 8 Stop bits:                                                                                                    | 1 Check bit: 0  |  |  |  |
| x - Paramete     | er 1; y - Parameter 2; !                                             | - Delimiter     |                                                                                                    |                 |  |  |  |
| Command<br>Code  | Function<br>Description                                              | Example         | Feedback                                                                                                    | Default Setting |  |  |  |
| System Setting   |                                                                      |                 |                                                                                                    |                 |  |  |  |
| help!            | List all commands                                                    | help!           |                                                                                                    |                 |  |  |  |
| r type!          | Get device model                                                     | r type!         | 4x1 HDMI Multiviewer                                                                                                    |                 |  |  |  |
| r fw<br>version! | Get Firmware version                                                 | r fw version!   | MCU FW version x.xx.xx<br>SCALER FW version<br>x.xx.xx                                                                                 |                 |  |  |  |
| power z!         | Power on/off the<br>device,<br>z=0~1(z=0 power off,<br>z=1 power on) | power z!        | power on<br>System Initializing<br>Initialization Finished!<br>MCU FW version x.xx.xx<br>SCALER FW version<br>x.xx.xx                  |                 |  |  |  |
| r power!         | Get current power state                                              | r power!        | power on/power off                                                                                                    |                 |  |  |  |
| reboot!          | Reboot the device                                                    | reboot!         | Reboot<br>System Initializing<br>Initialization Finished!<br>MCU FW version x.xx.xx<br>SCALER FW version<br>x.xx.xx                    |                 |  |  |  |
| reset!           | Reset to factory<br>defaults                                         | reset!          | Reset to factory defaults<br>System Initializing<br>Initialization Finished!<br>MCU FW version x.xx.xx<br>SCALER FW version<br>x.xx.xx |                 |  |  |  |

| Command<br>Code     | Function<br>Description                                                                                                    | Example             | Feedback                            | Default Setting |
|---------------------|----------------------------------------------------------------------------------------------------|---------------------|-------------------------------------|-----------------|
| Output Settin       | ıg                                                                                                    |                     |                                     |                 |
| s output<br>res x!  | Set Output Resolution<br>(x=1~14)<br>1. 4096x2160p60,<br>2. 4096x2160p50,<br>3. 3840x2160p50,<br>5. 3840x2160p50,<br>5. 3840x2160p25,<br>7. 1920x1200p60RB,<br>8. 1920x1080p50,<br>10.1360x768p60,<br>11.1280x800p60,<br>12.1280x720p50,<br>14. 1024x768p60 | s output res 3!     | out resolution:<br>3840x2160p60     | 3840x2160p60    |
| r output res!       | Get output resolution                                                                                                    | r output res!       | out resolution:<br>3840x2160p60     |                 |
| s output<br>hdcp x! | set output<br>hdcp(x=1~3)<br>1. HDCP 1.4<br>2. HDCP 2.2<br>3. HDCP OFF                                                                                                    | s output hdcp<br>2! | output HDCP: HDCP 1.4               | HDCP1.4         |
| r output<br>hdcp!   | Get output hdcp<br>status.                                                                                                    | r output hdcp!      | output HDCP: HDCP 1.4               |                 |
| s output<br>vka x!  | Set output video keep<br>active pattern.(x=1~2)<br>1. black screen<br>2. blue screen                                                                                                    | s output vka 1!     | output VKA pattern:<br>black screen | black screen    |
| r output vka!       | Get output video<br>keep active pattern.                                                                                                    | r output vka!       | output VKA pattern:<br>black screen |                 |
| s output<br>itc x!  | Set output video<br>mode(x=1~2)<br>1: video mode<br>2: pc mode                                                                                                    | s output itc 1!     | output ITC: video mode              | video mode      |
| r output itc!       | Get output video<br>mode                                                                                                    | r output itc!       | output ITC: video mode              |                 |

| Command<br>Code    | Function<br>Description                                                                                                    | Example         | Feedback                                       | Default Setting                |  |
|--------------------|----------------------------------------------------------------------------------------------------|-----------------|------------------------------------------------|--------------------------------|--|
| EDID Setting       | EDID Setting                                                                                                    |                 |                                                |                                |  |
| s input<br>EDID x! | Set HDMI input EDID<br>mode (x=18)<br>1. 4K2K60_444, Stereo<br>Audio 2.0<br>2. 4K2K60_444, Dolby /<br>DTS 5.1<br>3. 4K2K60_444, HD<br>Audio 7.1<br>4. 4K2K30_444, Stereo<br>Audio 2.0<br>5. 4K2K30_444, Stereo<br>Audio 2.0<br>5. 4K2K30_444, HD<br>Audio 7.1<br>7. 1080P, Dolby/DTS 5.1<br>9. 1080P, HD Audio 7.1<br>10.1920x1200, Stereo<br>Audio 2.0<br>11.1680x1050, Stereo<br>Audio 2.0<br>13.1440x900, Stereo<br>Audio 2.0<br>13.1440x900, Stereo<br>Audio 2.0<br>13.1440x900, Stereo<br>Audio 2.0<br>15.1280x1024, Stereo<br>Audio 2.0<br>15.1280x1024, Stereo<br>Audio 2.0<br>15.1280x1024, Stereo<br>Audio 2.0<br>17.720p, Stereo Audio<br>2.0<br>18.copy from HDMI out | s input EDID 1! | input EDID:<br>4K2K60_444, Stereo<br>Audio 2.0 | 4K2K60_444,Stereo<br>Audio 2.0 |  |
| r input<br>EDID!   | Get input EDID mode                                                                                                    | r input EDID!   | input EDID:4K2K60_444,<br>Stereo Audio 2.0     |                                |  |

| Command<br>Code              | Function<br>Description                                                                                                    | Example                   | Feedback                                            | Default Setting                                     |
|------------------------------|----------------------------------------------------------------------------------------------------|---------------------------|-----------------------------------------------------|-----------------------------------------------------|
| Audio Setting                |                                                                                                    |                           |                                                     |                                                     |
| s output<br>audio x!         | Set output audio<br>source(x=0~4)<br>0. follow window 1<br>selected source<br>1. HDMI 1 input audio<br>2. HDMI 2 input audio<br>3. HDMI 3 input audio<br>4. HDMI 4 input audio | s output audio<br>0!      | output audio: follow<br>window 1<br>selected source | output audio: follow<br>window 1 selected<br>source |
| r output<br>audio!           | Get output audio source                                                                                                    | r output audio!           | output audio: follow<br>window 1 video source       |                                                     |
| s output<br>audio<br>vol+!   | Increase output audio<br>volume                                                                                                    | s output audio<br>vol+!   | output audio volume: 50                             |                                                     |
| s output<br>audio<br>vol-!   | Decrease output<br>audio volume                                                                                                    | s output audio<br>vol-!   | output audio volume: 50                             |                                                     |
| s output<br>audio<br>vol x!  | Set output audio vol-<br>ume value (x=0~100)                                                                                                    | s output audio<br>vol 30! | output audio volume: 30                             | 100                                                 |
| r output<br>audio<br>vol!    | Get output audio<br>volume                                                                                                    | r output audio<br>vol!    | output audio volume: 30                             |                                                     |
| s output<br>audio<br>mute x! | Set output audio<br>mute on/off (x=0~1)<br>0. mute off<br>1. mute on                                                                                                    | s output audio<br>mute 0! | output audio mute: off                              | off                                                 |
| r output<br>audio<br>mute!   | Get output audio<br>mute on/off                                                                                                    | r output audio<br>mute!   | output audio mute: off                              |                                                     |

| Command<br>Code     | Function<br>Description                                                                            | Example          | Feedback        | Default Setting |
|---------------------|----------------------------------------------------------------------------------------------------|------------------|-----------------|-----------------|
| Single Scree        | n Mode Setting                                                                                     |                  |                 |                 |
| s auto<br>switch x! | Enable/disable auto<br>switch<br>feature(x=0~1)<br>0. Disable auto switch<br>1. Enable auto switch | s auto switch 0! | auto switch off | auto switch off |
| r auto<br>switch!   | Get auto switch<br>feature                                                                         | r auto switch!   | auto switch off |                 |
| s in source<br>x!   | Route input source to<br>output (1~4)<br>1. HDMI 1<br>2. HDMI 2<br>3. HDMI 3<br>4. HDMI 4          | s in source 1!   | HDMI 1          | HDMI 1          |
| r in source!        | Get output secected<br>input source                                                                | r in source!     | HDMI 1          |                 |

| Command<br>Code                        | Function<br>Description                                                                                                    | Example               | Feedback               | Default Setting  |  |  |  |
|----------------------------------------|----------------------------------------------------------------------------------------------------|-----------------------|------------------------|------------------|--|--|--|
| Multi-viewer                           | Multi-viewer Mode Setting                                                                                                    |                       |                        |                  |  |  |  |
| s multiview<br>x!                      | Set multi-viewer<br>display mode(x=1~5)<br>1. single screen<br>2. PIP<br>3. PBP<br>4. triple screen<br>5. quad screen                                                                                                    | s multiview 1!        | single screen          | single screen    |  |  |  |
| r multiview!                           | Get multi-viewer<br>display mode                                                                                                    | r multiview!          | single screen          |                  |  |  |  |
| s window x<br>in y!                    | Select one input for<br>one display window<br>for the current<br>Multiview mode.<br>(x=1~4)<br>1. window 1<br>2. window 2<br>3. window 2<br>3. window 3<br>4. window 4<br>(y=1~4)<br>1. HDMI 1<br>2. HDMI 2<br>3. HDMI 3<br>4. HDMI 4 | s window 1<br>in 1!   | window 1 select HDMI 1 |                  |  |  |  |
| r window<br>x in!                      | Get windows selected<br>input source (x=0~4)<br>0. ALL<br>1. window 1<br>2. window 2<br>3. window 3<br>4. window 4                                                                                                    | r window 1 in!        | window 1 select HDMI 1 |                  |  |  |  |
| s PIP Hstart<br>Vstart Hsize<br>Vsize! | Set PIP window to user<br>define mode<br>Hstart=(1~100)<br>Vstart=(1~100)<br>Hsize=(1~100)<br>Vsize=(1~100)<br>NOTE: Hstart+Hsize<<br>=101, Vstart+Vsize<<br>=101                                                                     | s PIP 10 10<br>20 20! | PIP 10 10 20 20        |                  |  |  |  |
| s PIP<br>position x!                   | Set PIP window<br>position (x=1~5)<br>1. Left Top<br>2. Left Bottom<br>3. Right Top<br>4. Right Bottom<br>5. user                                                                                                    | s PIP position<br>3!  | PIP on right top       | PIP on right top |  |  |  |

| Command<br>Code       | Function<br>Description                                                            | Example               | Feedback                   | Default Setting               |
|-----------------------|------------------------------------------------------------------------------------|-----------------------|----------------------------|-------------------------------|
| r PIP<br>position!    | Get PIP window<br>positon                                                          | r PIP position!       | PIP on right top           |                               |
| s PIP size x!         | Get PIP window size<br>(x=1~4)<br>1. small<br>2. middle<br>3. large<br>4. user     | s PIP size 3!         | PIP size: large            | PIP size: large               |
| r PIP size!           | Get PIP window size                                                                | r PIP size!           | PIP size: large            |                               |
| s PBP mode<br>x!      | Set PBP windows<br>display mode (x=1~2)<br>1. PBP mode 1<br>2. PBP mode 2          | s PBP mode 1!         | PBP mode 1                 | PBP mode 1                    |
| r PBP mode!           | Get PBP windows<br>display mode                                                    | r PBP mode!           | PBP mode 1                 |                               |
| s PBP<br>aspect x!    | Set PBP windows<br>display aspect ratio<br>(x=1~2)<br>1. Full screen<br>2. 16:9    | s PBP aspect<br>1!    | PBP aspect: full screen    | PBP aspect: full screen       |
| r PBP<br>aspect!      | Get PBP windows<br>display aspect ratio                                            | r PBP aspect!         | PBP aspect: full screen    |                               |
| s triple<br>mode x!   | Set triple windows<br>display mode (x=1~2)<br>1. triple mode 1<br>2. triple mode 2 | s triple mode 1!      | triple mode 1              | triple mode 1                 |
| r triple<br>mode!     | Get triple windows<br>display mode                                                 | r triple mode!        | triple mode 1              |                               |
| s triple<br>aspect x! | Set triple windows<br>display<br>aspect ratio (x=1~2)<br>1. Full screen<br>2. 16:9 | s triple aspect<br>1! | triple aspect: full screen | triple aspect: full<br>screen |
| r triple<br>aspect!   | Get triple windows<br>display aspect ratio                                         | r triple aspect!      | triple aspect: full screen |                               |
| s quad<br>mode x!     | Set quad windows<br>display mode (x=1~2)<br>1. quad mode 1<br>2. quad mode 2       | s quad mode 1!        | quad mode 1                | quad mode 1                   |
| r quad<br>mode!       | Get quad windows<br>display mode                                                   | r quad mode!          | quad mode 1                |                               |

| Command<br>Code     | Function<br>Description                                                          | Example             | Feedback                 | Default Setting             |
|---------------------|----------------------------------------------------------------------------------|---------------------|--------------------------|-----------------------------|
| s quad<br>aspect x! | Set quad windows<br>display aspect ratio<br>(x=1~2)<br>1. Full screen<br>2. 16:9 | s quad aspect<br>1! | quad aspect: full screen | quad aspect: full<br>screen |
| r quad<br>aspect!   | Get quad windows<br>display aspect ratio                                         | r quad aspect!      | quad aspect: full screen |                             |

### APPLICATION EXAMPLE

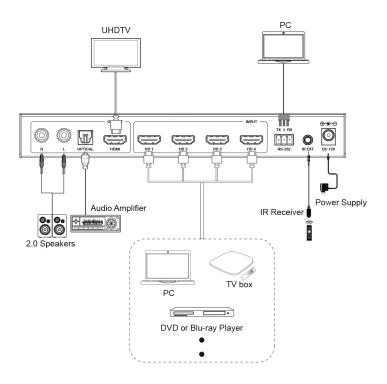

THIS PAGE IS INTENTIONALLY LEFT BLANK.

#### TERMS AND CONDITIONS OF USE

PLEASE READ THE FOLLOWING TERMS AND CONDITIONS CAREFULLY BEFORE USING THIS HARDWARE, COMPONENTS AND SOFTWARE PROVIDED BY, THROUGH OR UNDER A-NeuVideo, INC (COLLECTIVELY, THE "PRODUCT"). By using installing or using the Product, you unconditionally signify your agreement to these Terms and Conditions. If you do not agree to these Terms and Conditions, do not use the Product and return the Product to A-NeuVideo, Inc. at the return address set forth on the Product's packing label at your expense. A-NeuVideo, Inc. may modify these Terms and Conditions at anytime, without notice to you.

#### RESTRICTIONS ON USE OF THE PRODUCT

It is your responsibility to read and understand the installation and operation instructions, both verbal and in writing, provided to you with respect to the Product. You are authorized to use the Product solely in connection with such instructions. Any use of the Product not in accordance with such instructions shall void any warranty pertaining to the Product. Any and all damages that may occur in the use of the Product that is not strictly in accordance with such instructions shall be borne by you and you agree to indemnify and hold harmless A-NeuVideo, Inc. from and against any such damage.

The Product is protected by certain intellectual property rights owned by or licensed to A-NeuVideo. Any intellectual property rights pertaining to the Product are licensed to you by A-NeuVideo, Inc. and/or its affiliates, including any manufacturers or distributors of the Product (collectively, "A-NeuVideo") for your personal use only, provided that you do not change or delete any proprietary notices that may be provided with respect to the Product.

The Product is sold to you and any use of any associated intellectual property is deemed to be licensed to you by A-NeuVideo for your personal use only. A-NeuVideo does not transfer either the title or the intellectual property rights to the Product and A-NeuVideo retains full and complete title to the intellectual property rights therein. All trademarks and logos are owned by A-NeuVideo or its licensors and providers of the Product, and you may not copy or use them in any manner without the prior written consent of A-NeuVideo, which consent may be withheld at the sole discretion of A-NeuVideo.

The functionality and usability of the Product is controlled by A-NeuVideo, Inc. from its offices within the State of Texas, United States of America. A-NeuVideo makes no representation that materials pertaining to the Product are appropriate or available for use in other locations other than the shipping address you provided with respect thereto. You are advised that the Product may be subject to U.S. export controls.

#### DISCLAIMERS AND LIMITATION OF LIABILITY

A-NeuVideo may change or modify the Product at any time, from time to time.

THE PRODUCT IS PROVIDED "AS IS" AND WITHOUT WARRANTIES OF ANY KIND EITHER EXPRESS OR IMPLIED. A-NEUVIDEO DOES NOT WARRANT OR MAKE ANY REPRESENTATIONS REGARDING THE USE OR THE RESULTS OF THE USE OF THE PRODUCT'S CORRECTNESS, ACCURACY, RELIABILITY, OR OTHERWISE.

A-NeuVideo has no duty or policy to update any information or statements pertaining to the Product and, therefore, such information or statements should not be relied upon as being current as of the date you use the Product. Moreover, any portion of the materials pertaining to the Product may include technical inaccuracies or typographical errors. Changes may be made from time to time without notice with respect to the Product.

TO THE FULLEST EXTENT PERMISSIBLE PURSUANT TO APPLICABLE LAW, A-NEUVIDEO DISCLAIMS ALL WARRANTIES, EXPRESS OR IMPLIED, INCLUDING, BUT NOT LIMITED TO IMPLIED WARRANTIES OF MERCHANTABILITY, FITNESS FOR A PARTICULAR PURPOSE AND NON-INFRINGEMENT. A-NEUVIDEO DOES NOT WARRANT THE ACCURACY, COMPLETENESS OR USEFULNESS OF ANY INFORMATION WITH RESPECT TO THE PRODUCT. A-NEUVIDEO DOES NOT WARRANT THAT THE FUNCTIONS PERTAINING TO THE PRODUCT WILL BE ERROR-FREE, THAT DEFECTS WITH RESPECT TO THE PRODUCT WILL BE CORRECTED, OR THAT THE MATERIALS PERTAINING THERETO ARE FREE OF DEFECTS OR OTHER HARMFUL COMPONENTS. A-NEUVIDEO WILL USE ITS REASONABLE EFFORTS TO CORRECT ANY DEFECTS IN THE PRODUCT UPON TIMELY WRITTEN NOTICE FROM YOU NOT TO EXCEED 10 BUSINESS DAYS AFTER RECEIPT BY YOU OF THE PRODUCT, BUT YOU (AND NOT A-NEUVIDEO) ASSUME THE ENTIRE COST OF ALL NECESSARY SERVICING, REPAIR AND CORRECTION THAT WAS CAUSED BY YOU UNLESS OTHERWISE AGREED TO IN A SEPARATE WRITING BY A-NEUVIDEO.

UNDER NO CIRCUMSTANCES, INCLUDING, BUT NOT LIMITED TO, NEGLIGENCE, SHALL A-NEUVIDEO BE LIABLE FOR ANY SPECIAL OR CONSEQUENTIAL DAMAGES THAT RESULT FROM THE USE OF, OR THE INABILITY TO USE THE PRODUCT IN ACCORDANCE WITH ITS SPECIFICATIONS, EVEN IF A-NEUVIDEO OR ITS REPRESENTATIVES HAVE BEEN ADVISED OF THE POSSIBILITY OF SUCH DAMAGES. IN NO EVENT SHALL A-NEUVIDEO'S TOTAL LIABILITY TO YOU FROM ALL DAMAGES, LOSSES, AND CAUSES OF ACTION (WHETHER IN CONTRACT, OR OTHERWISE) EXCEED THE AMOUNT YOU PAID TO A-NEUVIDEO, IF ANY, FOR THE PRODUCT.

#### END OF DOCUMENT